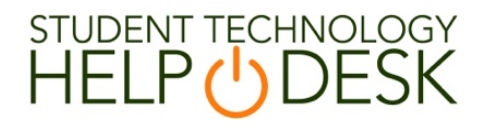

#### Ansys How-To Documentation

Step 1: Navigate a web browser to www.miami.edu/software

Step 2: You will be prompted to sign in with your CaneID and password:

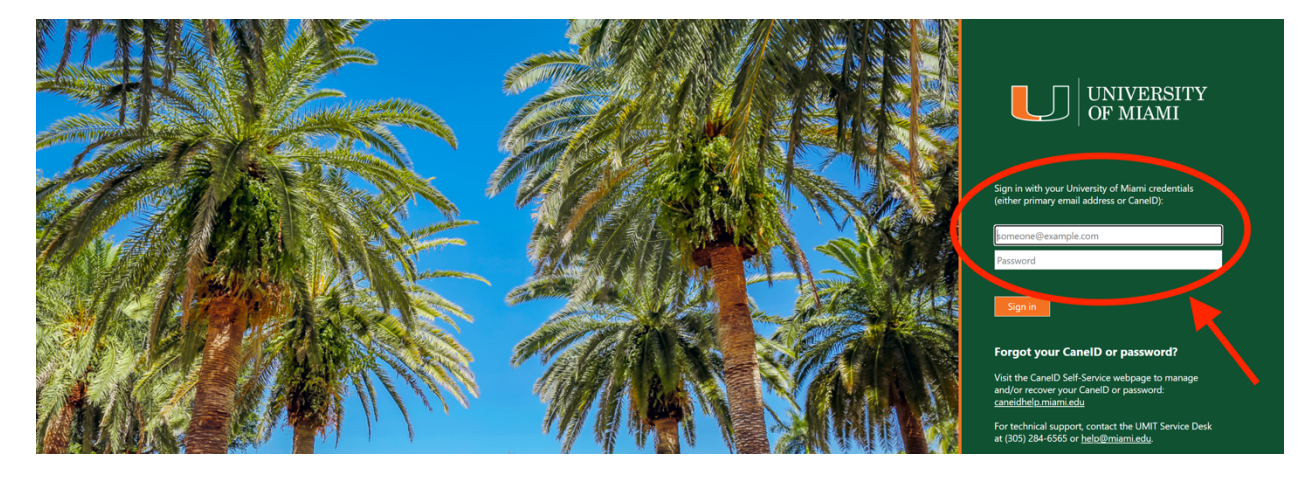

Step 3: Once you have signed in, click on "For Students":

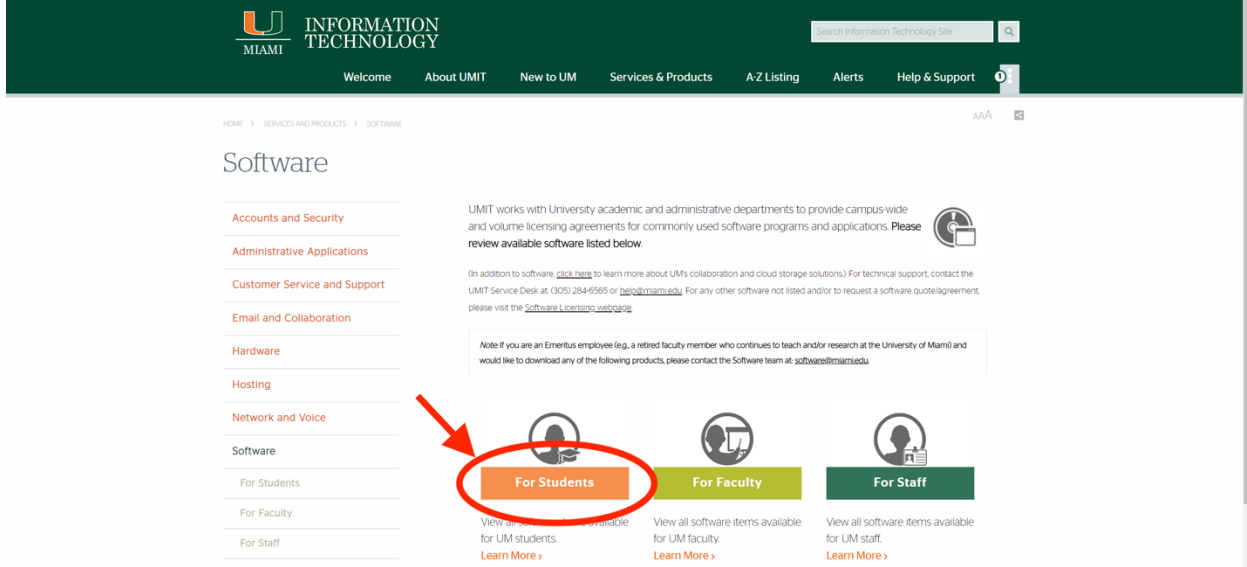

Step 4: Click on "Software for College of Engineering Students":

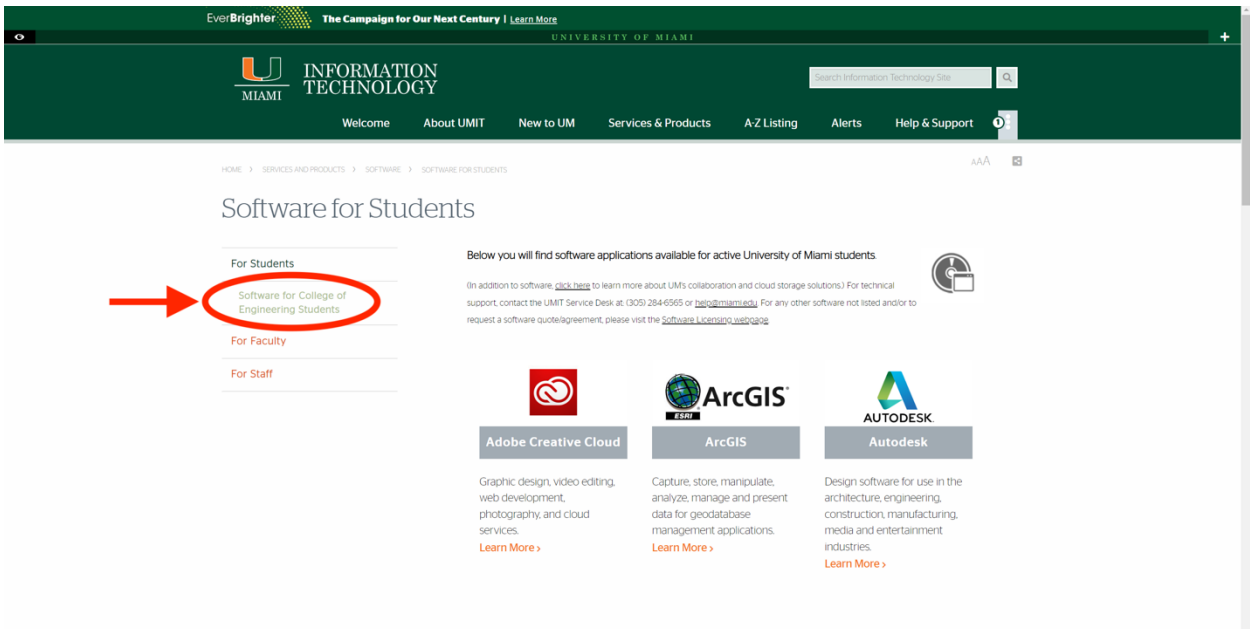

## Step 5: Select the Ansys software:

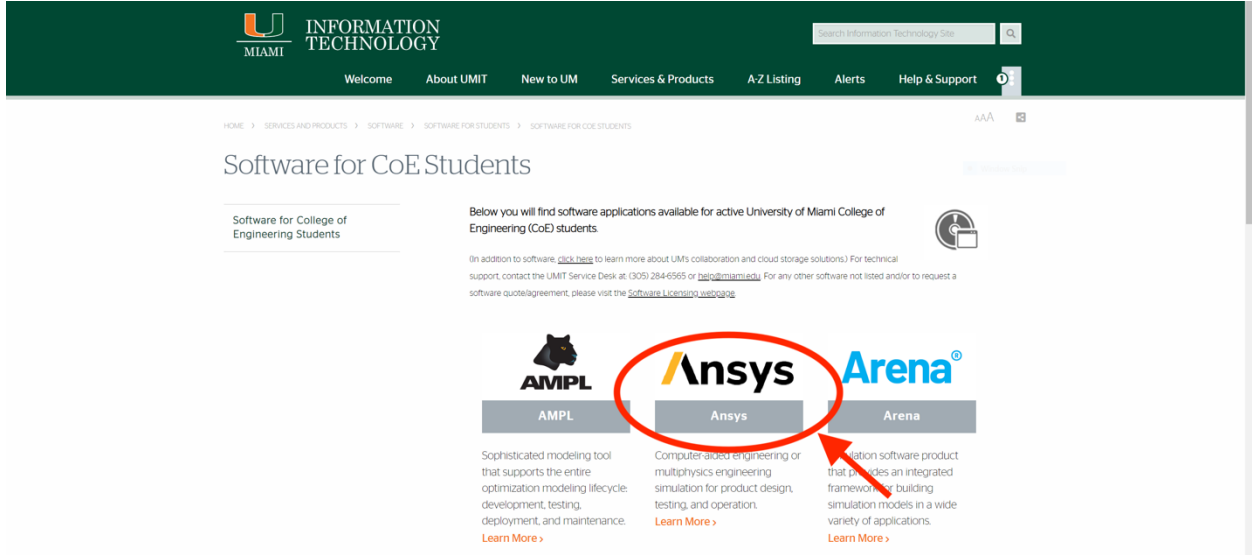

Step 6: Click on "Download Ansys":

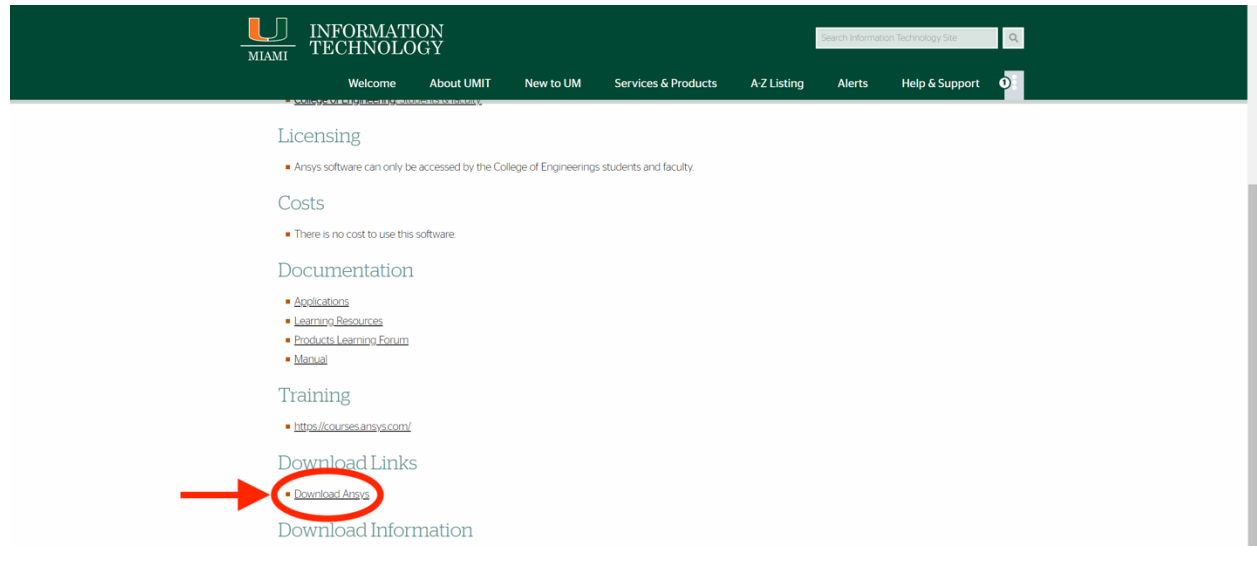

Step 7: Unzip the compressed folder "ANSYS\_STRUCTURES\_2022R2\_WINX64" before opening:

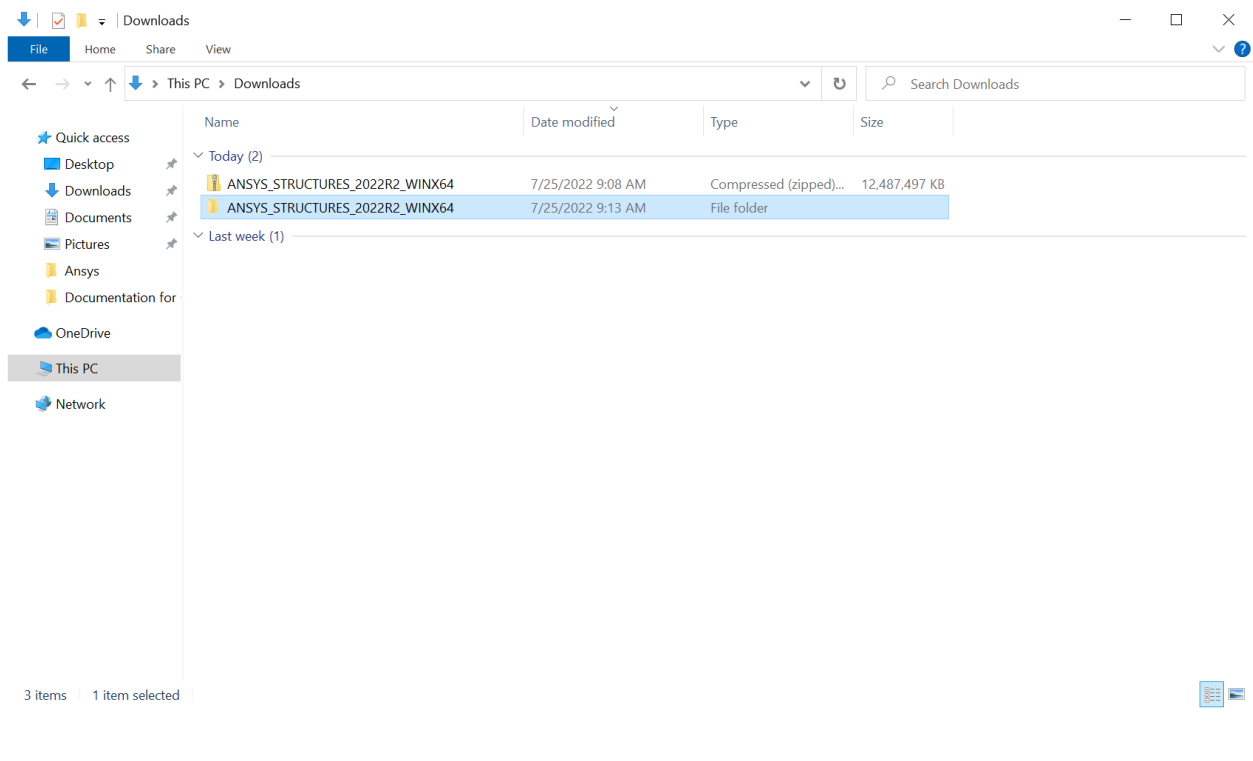

## Step 8: Run the "setup" file:

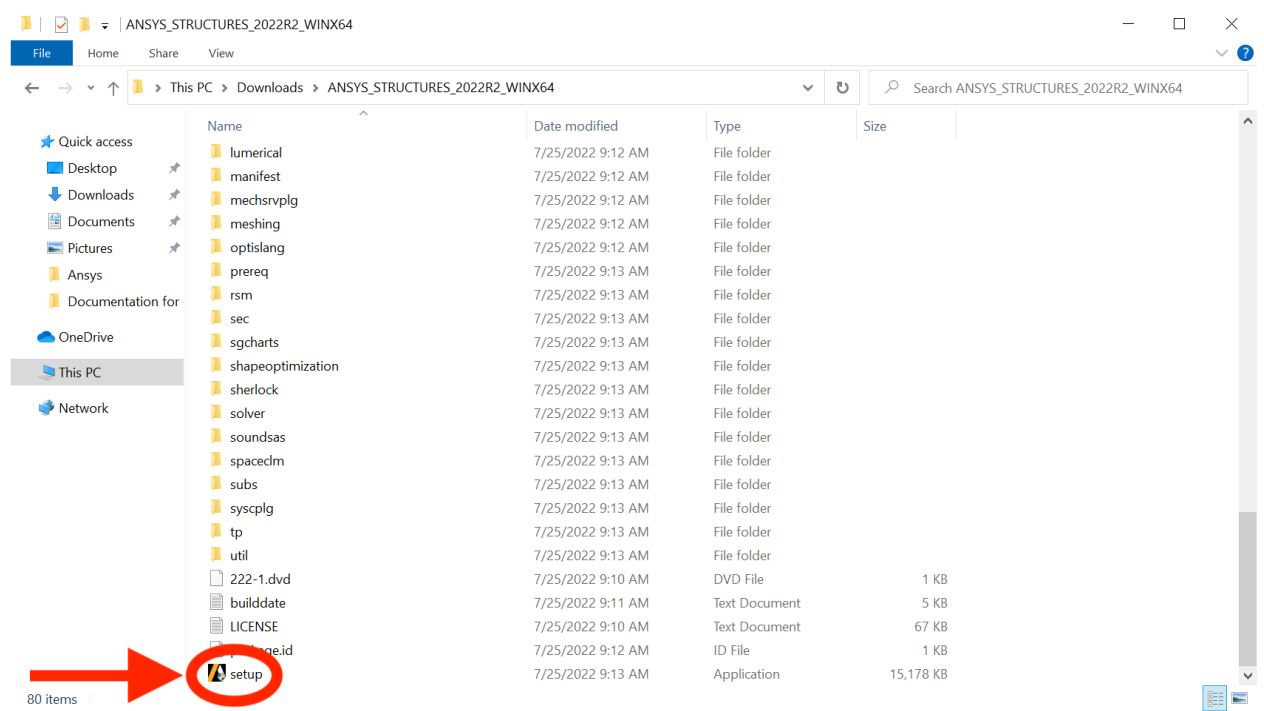

# Step 9: Select "Install Ansys Products":

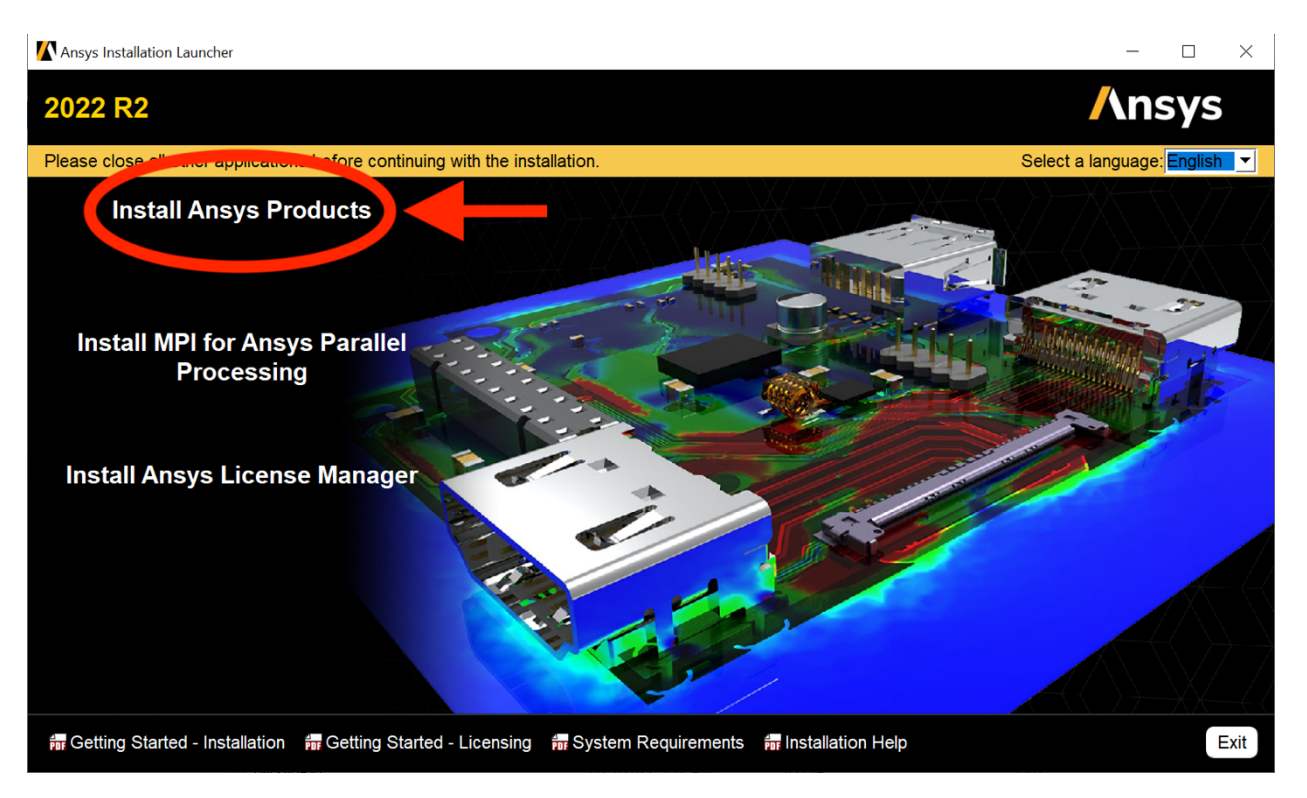

### Step 10: Select "I agree" and then choose "Next":

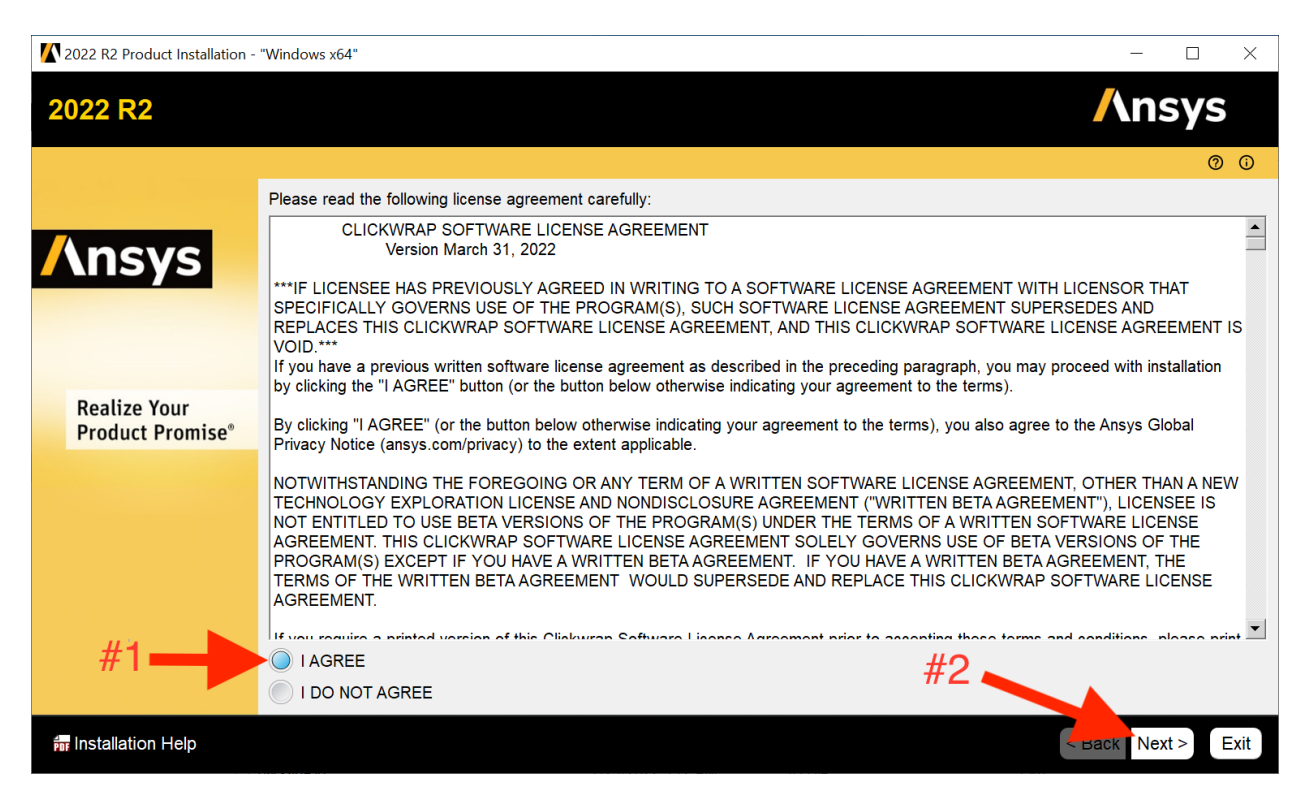

## Step 11: Click on "Next":

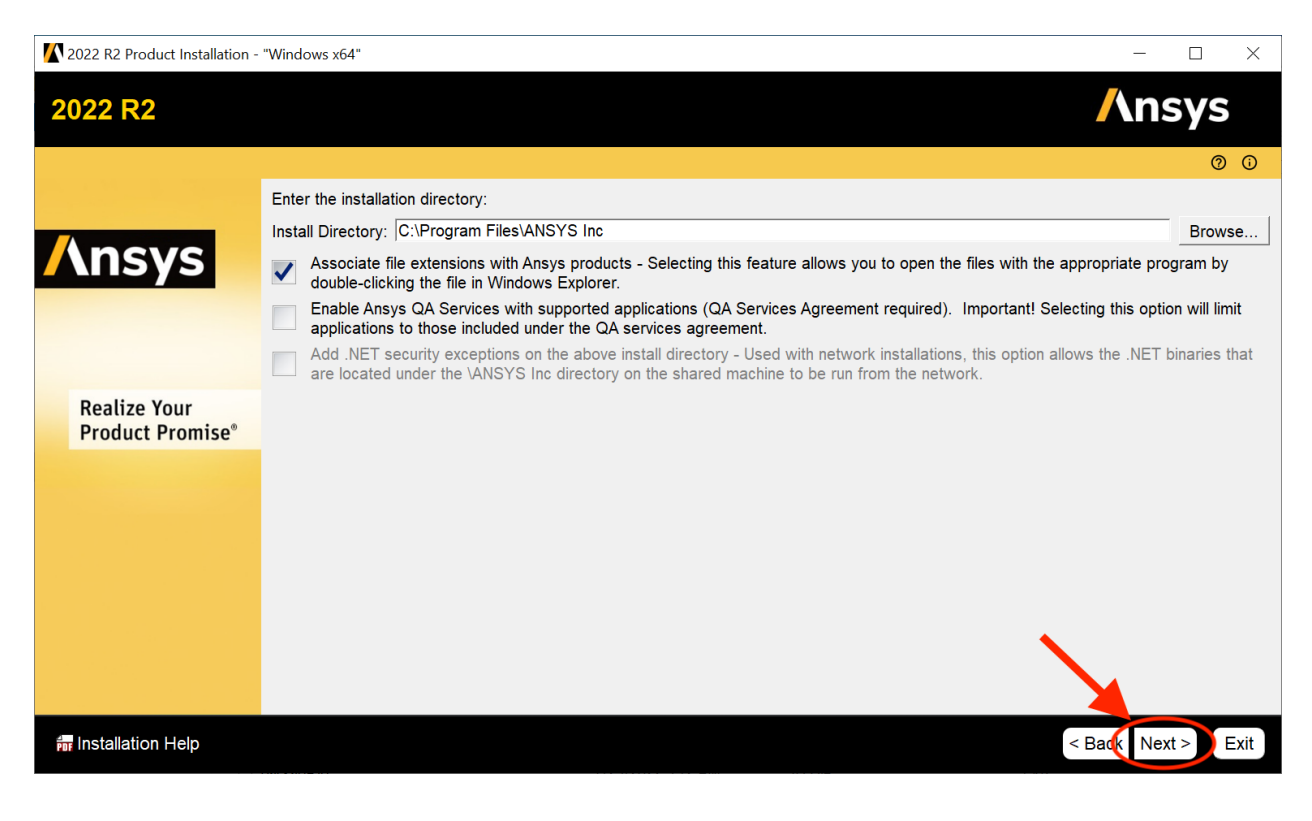

Step 12: First, leave the both the "Ansys Licensing Interconnect port number" and "Ansys FlexNet port number" defaults without changing. Second, type in the server address: 172.30.59.112. Lastly, select "Next":

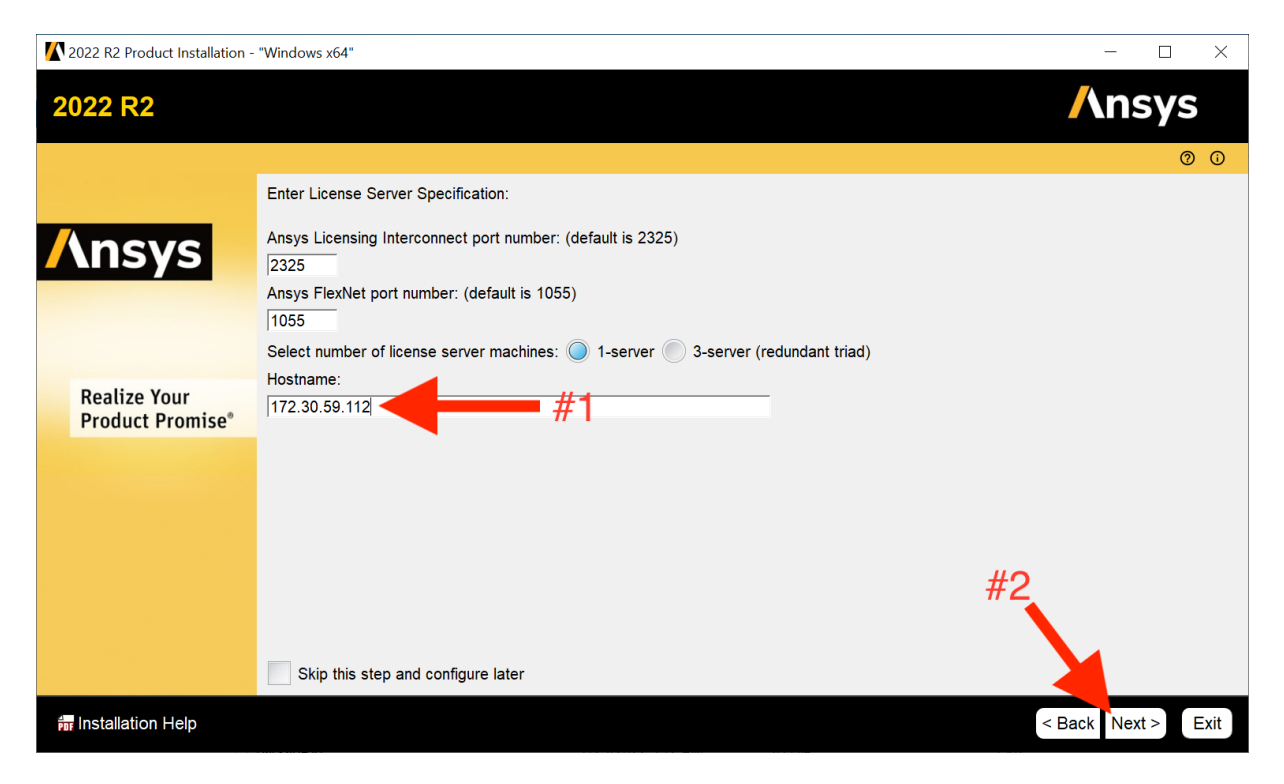

Step 13: First, choose the products your professor/course requires. Second, select "Next":

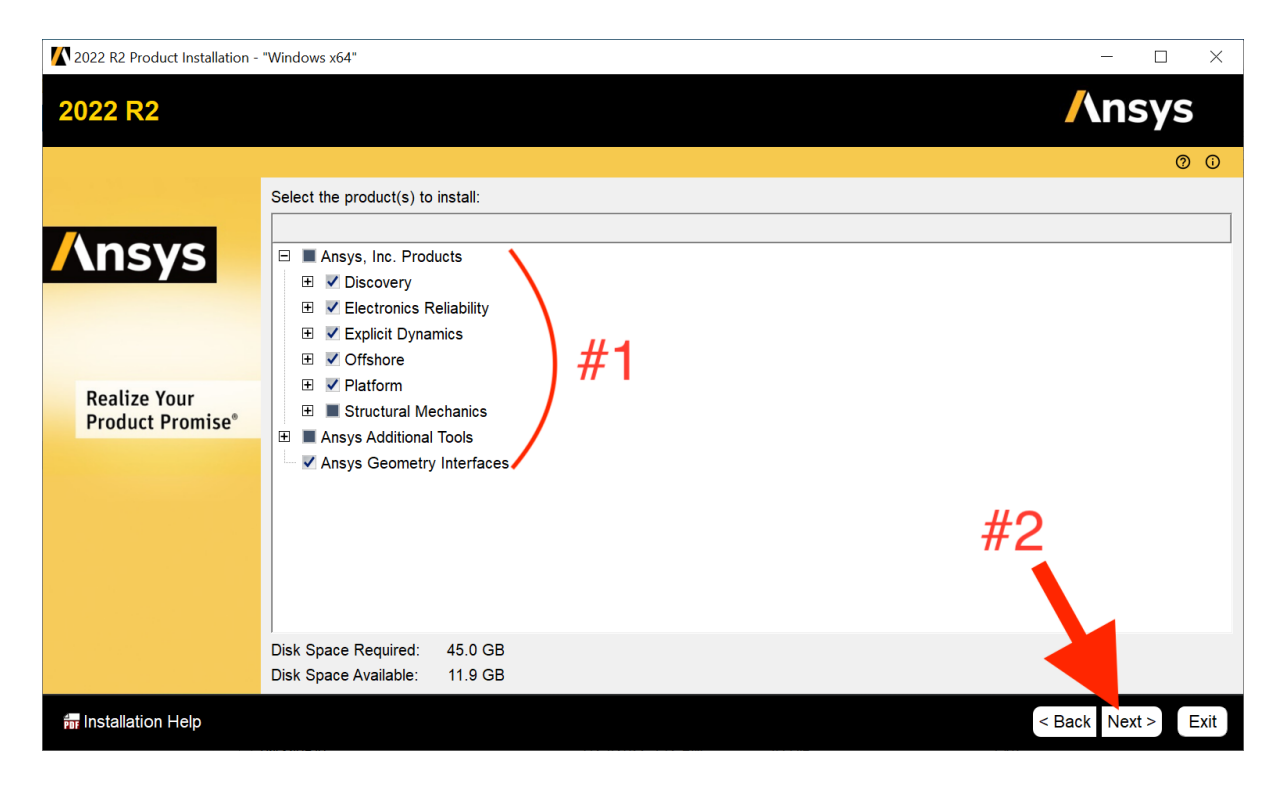

Step 14: Click on "Next". This will begin the installation.

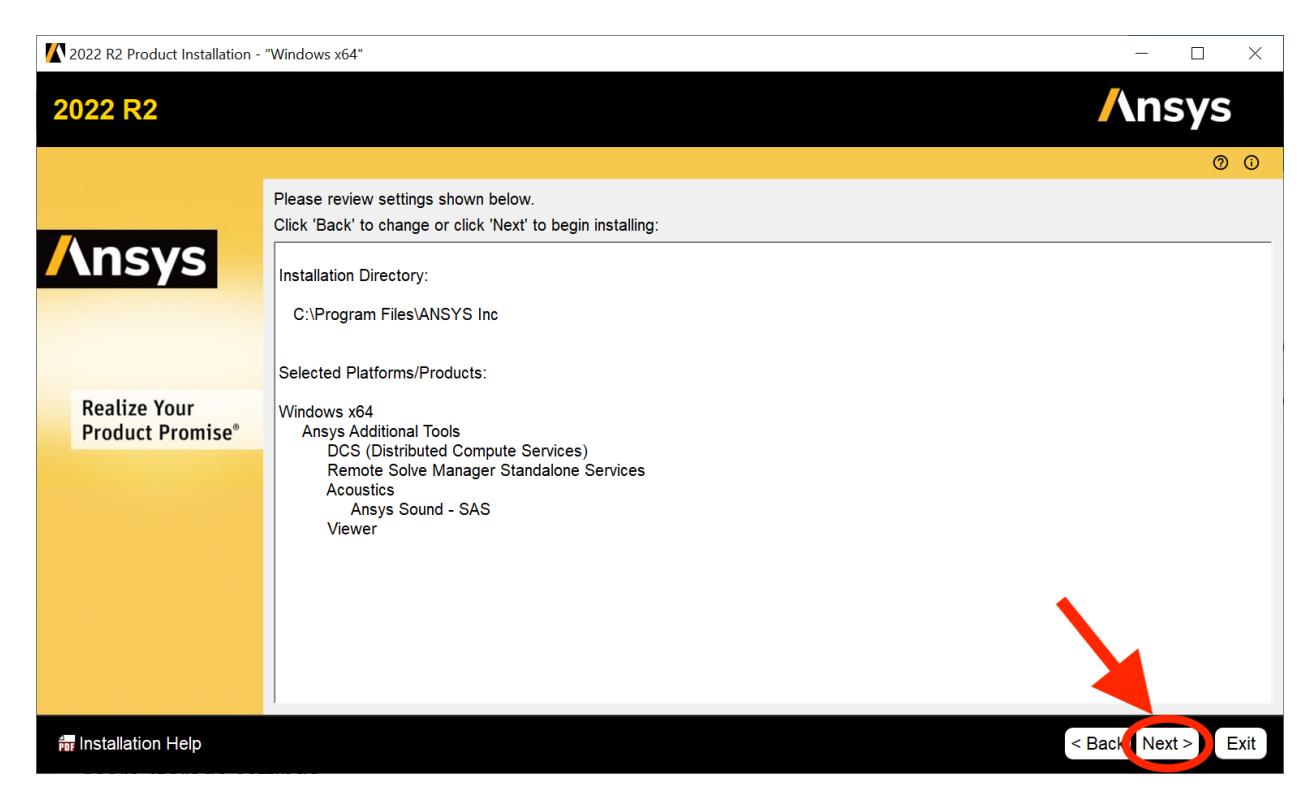

Step 15: The installation will begin. This is what the loading screen looks like:

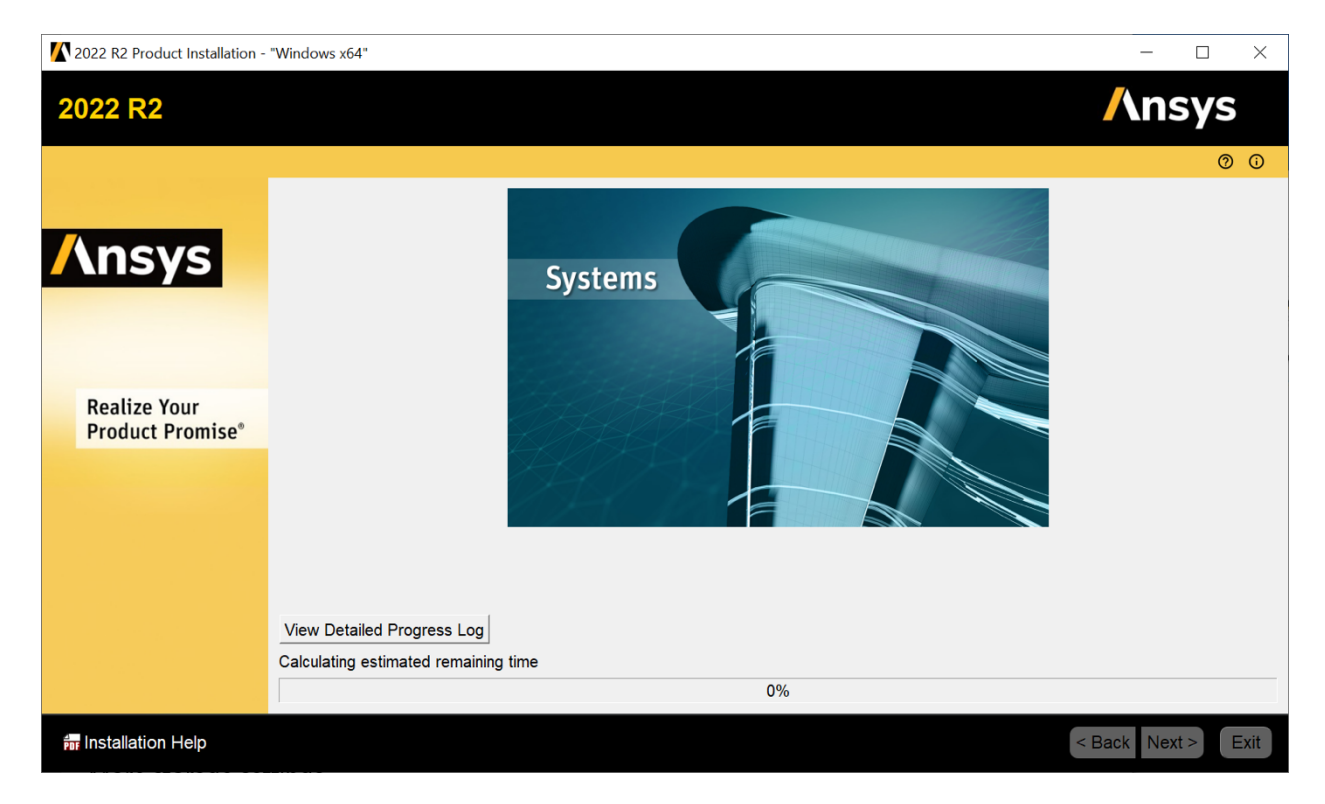

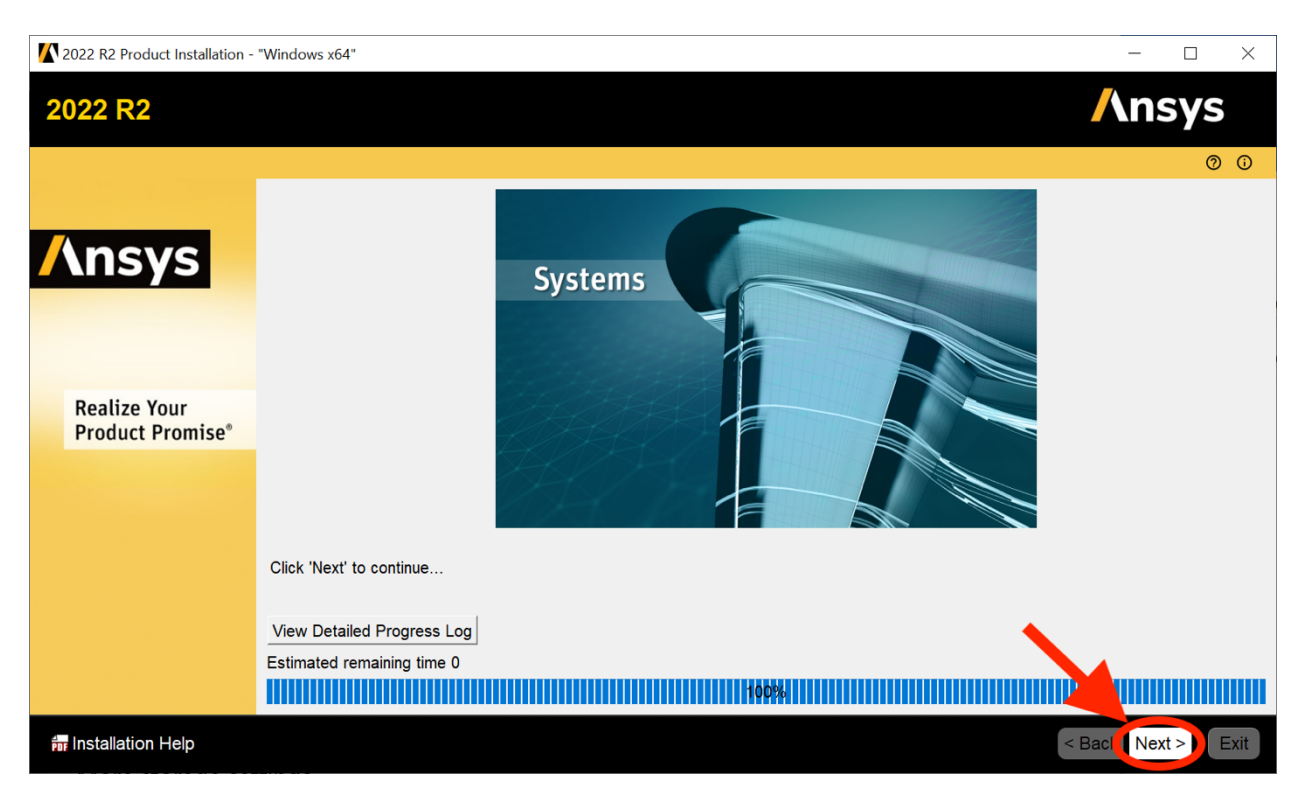

Step 16: Once the installation is complete, select "Next":

Step 17: Select "Exit" to quit the installer and open the application:

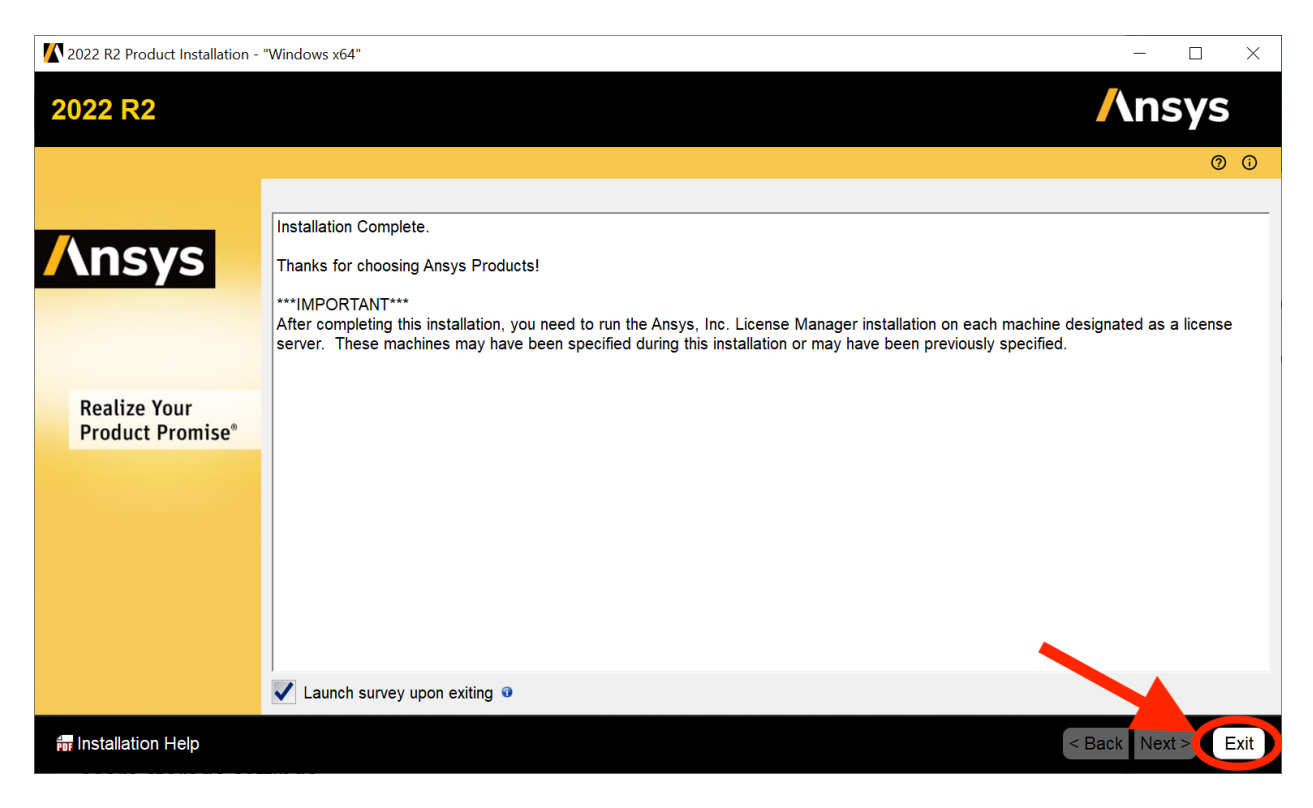

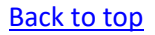

# STUDENT TECHNOLOGY **HELP UDESK**

Phone: 305-284-8887 Email: sthd@miami.edu Webpage: www.miami.edu/it/sthd 1300 Memorial Drive, Rm 325 Coral Gables, FL 33146

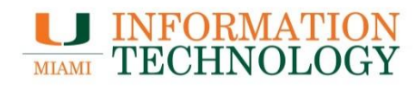